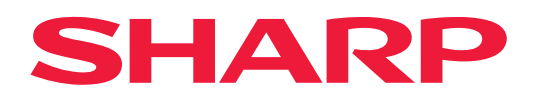

# **Návod na používanie technológie AirPrint**

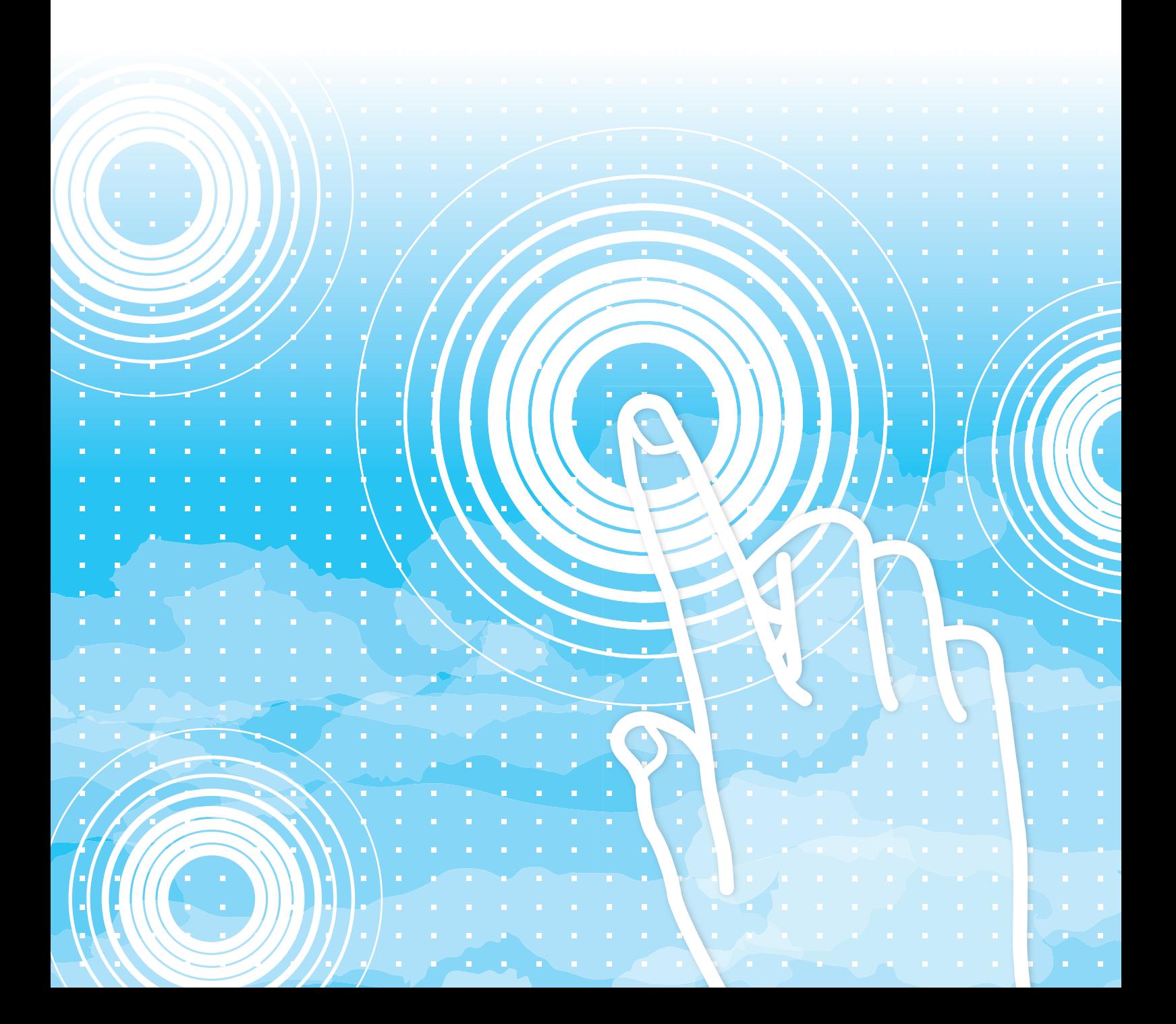

## **OBSAH**

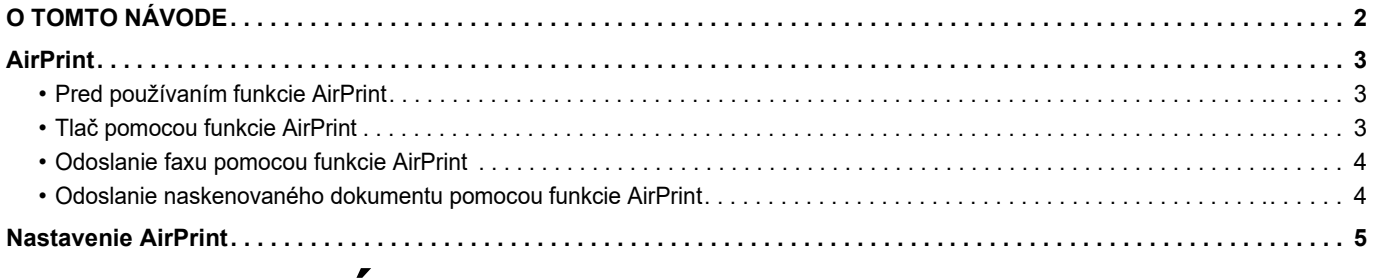

## <span id="page-1-0"></span>**O TOMTO NÁVODE**

V tejto príručke sa vysvetľuje, ako používať funkciu AirPrint.

### **Informácie pre používateľa**

- Ak sa v tomto návode objaví reťazec "xx-xxxxx", nahraďte znaky "xx-xxxxx" názvom svojho modelu.
- Návod neposkytuje podrobné vysvetlenia funkcií zariadenia. Podrobnejšie informácie o názvoch a funkciách zobrazených v tomto návode nájdete v používateľskej príručke.
- Obsahom tohto návodu sú všeobecné popisy produktov vrátane iných modelov. Tento návod preto zahŕňa aj popisy funkcií, ktoré váš model nemá.
- Táto príručka bola pripravovaná veľmi dôsledne. Ak máte akékoľvek pripomienky alebo otázky týkajúce sa príručky, kontaktujte predajcu alebo zástupcu najbližšieho autorizovaného servisu.
- Tento produkt prešiel dôkladnou kontrolou a inšpekciou kvality. V prípade, že si všimnete akýkoľvek nedostatok alebo problém, hoci je to málo pravdepodobné, kontaktujte predajcu alebo zástupcu najbližšieho autorizovaného servisu.
- Mimo zákonom stanovených prípadov nie je spoločnosť SHARP zodpovedná za poruchy, ktoré nastanú pri používaní produktu alebo jeho doplnkov, ani za poruchy spôsobené nesprávnou obsluhou produktu alebo jeho doplnkov, ani za iné chyby alebo škody, ktoré sa vyskytnú v dôsledku používania produktu.

### **Upozornenie**

- Reprodukcia, úprava alebo preklad obsahu tejto príručky bez predchádzajúceho písomného povolenia je zakázaný okrem prípadov, ktoré povoľujú autorské práva.
- Všetky informácie v tejto príručke sa môžu meniť bez predchádzajúceho upozornenia.

### **Ilustrácie, ovládací panel, dotykový panel a webové stránky v tomto návode**

Periférne zariadenia sú vo všeobecnosti voliteľné, niektoré modely však obsahujú určité periférne zariadenia ako štandardné vybavenie. Vo vysvetleniach sa predpokladá, že pre niektoré funkcie a postupy sú nainštalované iné zariadenia než tie, ktoré sú uvedené vyššie. Táto časť môže byť použiteľná v závislosti od obsahu, ako aj v závislosti od modelu a druhu nainštalovaných periférnych zariadení. Podrobné informácie nájdete v príručke pre používateľa.

Tento návod obsahuje odkazy na funkcie faxu a internetového faxu. Upozorňujeme však, že funkcie faxu a internetového faxu nie sú dostupné vo všetkých krajinách, regiónoch a modeloch.

- Obrazovky, správy a názvy tlačidiel na displeji zobrazené v príručke sa môžu líšiť od tých, ktoré vidíte v zariadení. Dôvodom sú priebežné zlepšenia a úpravy produktu.
- Dotykový panel, obrázky a obrazovky nastavenia v tejto príručke slúžia len ako referencia a môžu sa líšiť v závislosti od modelu, nainštalovaných možností, zmenených nastavení z predvoleného stavu a krajiny či oblasti.
- Podrobnosti nastavení systému, ako aj spôsoby nastavení sa môžu líšiť v závislosti od modelu.
- V tejto príručke sa počíta s tým, že sa používa plnofarebná tlačiareň. Niektoré vysvetlivky sa nemusia vzťahovať na monochromatickú tlačiareň.

## <span id="page-2-0"></span>**AirPrint**

Údaje sa dajú vybrať z aplikácií, ktoré podporujú funkciu AirPrint, a potom sa dajú vytlačiť prostredníctvom zariadenia, odoslať ako fax alebo naskenovať.

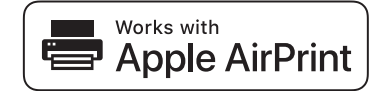

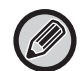

- Upozorňujeme, že podrobnosti podpory sa budú medzi operačnými systémami macOS (Mac) a iOS (iPhone/iPad) líšiť. • macOS (Mac)
- Tlač/faxovanie/odosielanie zo systému macOS je k dispozícii vďaka podpore pre AirPrint v zariadení. • iOS (iPhone/iPad)
- Tlač iba zo systému iOS je k dispozícii vďaka podpore pre AirPrint v zariadení.
- V závislosti od modelu sa môže na používanie funkcie AirPrint vyžadovať rozširujúca súprava PS.

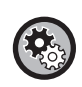

**Zapnutie funkcie AirPrint** 

V časti "Nastavenie (administrátor)" vyberte položku [Nastavenia systému] → [Sieťové nastavenia] → [Nastavenie externých tlačových služieb] → [Nastavenie AirPrint].

► [Nastavenie AirPrint \(strana 5\)](#page-4-0)

### <span id="page-2-1"></span>**Pred používaním funkcie AirPrint**

Ak chcete používať funkciu AirPrint v systéme macOS, musíte najskôr v zariadení zaregistrovať informácie o multifunkčnom zariadení. Na použitie funkcie AirPrint v systéme iOS nie sú potrebné pokročilé nastavenia. Zapnite funkciu AirPrint v nastaveniach multifunkčného zariadenia a takisto zapnite funkciu AirPrint v zariadení.

- **(1) Kliknite na položky [Printers & Scanners] ([Print & Scan]) v okne Systémové nastavenia.**
- **(2) Kliknite na tlačidlo [+].**
- **(3) V zozname vyberte názov multifunkčného zariadenia, v časti s ovládačmi vyberte položku [AirPrint] ([Zabezpečená funkcia AirPrint]) a kliknite na položku [Pridať].**

Spustí sa nastavenie a multifunkčné zariadenie sa dá používať s funkciou AirPrint.

### <span id="page-2-2"></span>**Tlač pomocou funkcie AirPrint**

Postup tlače závisí od aplikácie. Nižšie je napríklad vysvetlený postup tlače webovej stránky zobrazenej v prehliadači Safari pre systém iOS.

**(1) Otvorte stránku, ktorú chcete vytlačiť v prehliadači Safari.**

Pomocou príkazov v prehliadači Safari otvorte stránku, ktorú chcete vytlačiť.

- **(2) Ťuknite na tlačidlo .**
- **(3) Ťuknite na položku [Tlač].**

Zobrazí sa ponuka. Ťuknite na položku [Tlač].

#### **(4) Vyberte tlačiareň.**

Zobrazia sa tlačiarne kompatibilné s funkciou AirPrint, ktoré sa nachádzajú v rovnakej sieti ako zariadenie. Vyberte príslušné multifunkčné zariadenie.

#### **(5) Vyberte nastavenia tlače a ťuknite na položku [Tlač].**

Podľa potreby nastavte počet kópií, vyberte ďalšie nastavenia a ťuknite na tlačidlo [Tlač].

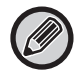

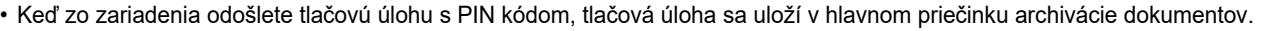

- Zobrazená obrazovka závisí od verzie operačného systému.
- Funkcie, ktoré možno používať pri tlači pomocou funkcie AirPrint, sa líšia v závislosti od operačného systému a aplikácie.
- Ak chcete tlačiť pomocou funkcie AirPrint, keď sa používa funkcia overovania používateľa multifunkčného zariadenia, zapnite možnosť [Zapnúť IPP autorizáciu okrem ovládača tlačiarne] v časti "Nastavenie (administrátor)"→ [Nastavenia systému] → [Nastavenie overenia] → [Predvolené nastavenia].
- Ak chcete tlačiť farebne, zmeňte povolenie "Iný používateľ" na povolenie, ktoré umožňuje farebnú tlač.

### <span id="page-3-1"></span>**Odoslanie faxu pomocou funkcie AirPrint**

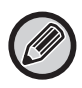

Dostupnosť funkcie faxu môže závisieť od krajiny, regiónu alebo modelu.

Prostredníctvom multifunkčného zariadenia môžete faxom odoslať súbor vytvorený v aplikácii kompatibilnej s funkciou AirPrint.

Postup odoslania závisí od aplikácie.

Ak chcete odoslať súbor faxom, pozrite si návod pre aplikáciu. Ako príklad je vysvetlený postup prenosu v systéme macOS.

- **(1) Otvorte súbor, ktorý chcete odoslať.**
- **(2) V ponuke [Tlač] v aplikácii vyberte položku [Súbor].**
- **(3) V okne [Tlačiareň] vyberte zariadenie fax.**
- **(4) Do poľa s adresou zadajte číslo faxu. Po dokončení výberu nastavení kliknite na tlačidlo [Fax].** Spustí sa faxový prenos.

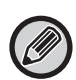

- Pri použití funkcie odosielania faxu sa vyžaduje rozširovacia sada obrazovej telegrafie.
- Fax sa pomocou funkcie AirPrint dá odoslať aj v prípade, že je zapnutá možnosť [Zablokovať prenos počítač fax].
- Faxové úlohy odoslané pomocou funkcie AirPrint sa spravujú rovnakým spôsobom ako úlohy opätovného odoslania funkcie archivácie dokumentov.
- Ak chcete odoslať fax pomocou funkcie AirPrint, keď sa používa funkcia overovania používateľa multifunkčného zariadenia, zapnite možnosť [Zapnúť IPP autorizáciu okrem ovládača tlačiarne] v časti "Nastavenie (administrátor)" → [Nastavenia systému] → [Nastavenie overenia] → [Predvolené nastavenia].

### <span id="page-3-0"></span>**Odoslanie naskenovaného dokumentu pomocou funkcie AirPrint**

Môžete naskenovať dokument v multifunkčnom zariadení pomocou aplikácie kompatibilnej s funkciou AirPrint a odoslať ho do zariadenia.

Postup odoslania závisí od aplikácie.

Ak chcete odoslať naskenovaný dokument, pozrite si návod pre aplikáciu. Ako príklad je tu vysvetlený postup skenovania v systéme macOS.

- **(1) Vložte originál.**
- **(2) Kliknite na položky [Printers & Scanners] ([Print & Scan]) v okne Systémové nastavenia.**
- **(3) Vyberte multifunkčné zariadenie v zozname tlačiarní, kliknite na tlačidlo [Skenovať] a potom kliknite na tlačidlo [Otvoriť skener].**
- **(4) Po dokončení výberu nastavení súborov kliknite na tlačidlo [Skenovať].**

Spustí sa skenovanie.

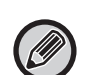

- Ak chcete odoslať dokument pomocou funkcie AirPrint, multifunkčné zariadenie musí byť v jednom z týchto stavov:
- Zobrazená prihlasovacia obrazovka, zobrazená domovská obrazovka, zobrazená obrazovka nastavenia jasu, nastavovanie jazyka zobrazenia, úprava úvodnej obrazovky, nastavovanie vlastného vzoru zobrazenia, zmena farby textu na domovskej obrazovke, zadávanie hesla administrátora na úpravu domovskej obrazovky/nastavenie vlastného vzoru zobrazenia/zmenu farby textu domovskej obrazovky, zadávanie prihlasovacieho mena/hesla, zadávanie číslic na overenie číslom, výber používateľa na prihlásenie, výber cieľa overovania
- Keď sa používa funkcia overovania používateľa multifunkčného zariadenia, obrázok naskenovaný pomocou funkcie AirPrint sa považuje za neplatnú používateľskú úlohu.

## <span id="page-4-0"></span>**Nastavenie AirPrint**

Túto možnosť nastavte, ak chcete používať funkciu AirPrint.

V ponuke "Nastavenia (administrátor)" vyberte položku [Nastavenia systému] → [Sieťové nastavenia] → [Nastavenie externých tlačových služieb] → [Nastavenie AirPrint].

### **AirPrint (Tlač), AirPrint (Skenovanie), AirPrint (Odoslanie faxu)**

Vyberte tieto nastavenia na používanie funkcie AirPrint.

### **mDNS**

Povoľte alebo zakážte službu mDNS. Keď je služba mDNS zakázaná, pri tlači pomocou funkcie AirPrint sa multifunkčné zariadenie nezobrazí v zozname tlačiarní.

Toto nastavenie je prepojené s nastavením [Nastavenia systému] → [Sieťové nastavenia] → [Nastavenie služieb] → [Nastavenia mDNS] → [mDNS] v časti "Nastavenie (administrátor)".

### **IPP**

Zadajte, či je port IPP multifunkčného zariadenia zapnutý alebo nie. Toto nastavenie je prepojené s nastavením [Nastavenia systému] → [Nastavenie zabezpečenia] → [Ovládanie portu] → [IPP] v časti "Nastavenie (administrátor)".

#### **IPP-SSL**

Zadajte, či je port IPP-SSL multifunkčného zariadenia zapnutý alebo nie. Toto nastavenie je prepojené s nastavením [Nastavenia systému] → [Nastavenie zabezpečenia] → [Ovládanie portu] → [IPP-SSL] v časti "Nastavenie (administrátor)".

### **Názov služby**

Nastavte názov tlačiarne, ktorý sa zobrazí v aplikácii pri používaní funkcie AirPrint. Toto nastavenie je prepojené s nastavením [Nastavenia systému] → [Sieťové nastavenia] → [Nastavenie služieb] → [Nastavenia mDNS] → [Názov služby] v časti "Nastavenie (administrátor)".

### **Poloha zariadenia**

Zadajte informácie o inštalačnej polohe zariadenia, ktoré sa odošlú do aplikácie pri používaní funkcie AirPrint. Toto nastavenie je prepojené so stránkou Informácie o prístroji v Režime nastavenia.

### **geo URI (RFC 5870)**

Zadajte geografickú polohu zariadenia. Informácie o polohe zadajte vo formáte, ktorý špecifikuje norma geo URI.

### **Predvolené meno používateľa pre overenie používateľa**

Ak je v multifunkčnom zariadení zapnuté overovanie používateľa, nastavte meno používateľa zariadenia.

### **Stav zariadenia, Verzia programového vybavenia, Nastavenia SSL, Správa certifikátu, Zoznam používateľov**

Ak chcete prejsť do nastavení Stav zariadenia, Verzia programového vybavenia, Nastavenie SSL, Správa certifikátu alebo Zoznam používateľov, kliknite na príslušné položky.

AirPrint a logo AirPrint sú ochranné známky spoločnosti Apple Inc.

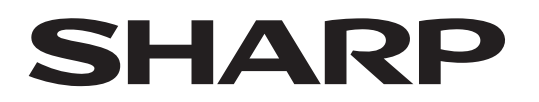

**SHARP CORPORATION** 

Version 01a /airprint\_a30-01a\_sk